# **Installing BRAHMS**

Updated 17 February 2017

[NB. The installation of the *BRAHMS online* application on your own server is a separate process. About this, contact the BRAHMS project.]

#### **Introduction**

You can install BRAHMS v7 on Windows systems. BRAHMS will not run under other operating systems unless they have a Windows compliant layer. Quite a lot of help available online *e.g.* [for Macs.](http://www.macworld.com/article/1164817/the_best_way_to_run_windows_on_your_mac.html) Fully installed, BRAHMS requires less than 40 Mbytes. The help file, if downloaded, requires *c.* 30 Mbytes. Extra space will be needed for data, images and other resources file as required.

The entire BRAHMS system is provided in a single zip file. You can expand this zip file to the folder where you want to locate BRAHMS. It will be installed in a child folder of whatever folder you select. You can also copy or move it after installation as **all** necessary files are contained in the installation folder. For example, the entire system could be run from a memory stick.

The BRAHMS software folder is read only and can thus be installed to a read only application folder/drive if necessary. For most people, this is not necessary.

### **Installation steps for all**

The following notes apply to both single-user and networked multi-user systems.

- Download the BRAHMS installation zip file from the BRAHMS website software page to any temp folder.
- **Extract the zip file to a selected folder. If you expand to C:, this will create** C:\BRAHMS (+version number). If you expand to C:\My programs. this will create C:\My programs\BRAHMS. If sharing BRAHMS for network, multi-user use, install on a shared drive as in N:\apps\BRAHMS.
- After installation, create a desktop shortcut to BRAHMS.EXE which will be located in your new BRAHMS folder.
- If you do not have one, obtain an **activation key** from the BRAHMS website, unzip this file and copy the key file brahmskey.mem to your top BRAHMS system folder (the same location as BRAHMS.EXE).
- Do you need a multi-user key? If you have one already, try it. If it has changed, request a new one.
- **Log in to the template database as user Administrator, default password A**

#### **Troubleshooting**

The most common issue arises from a missing OCX file on your PC.

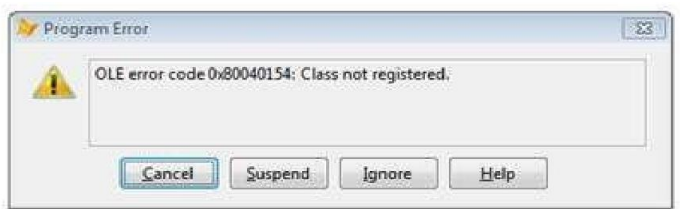

If you get an error message similar to the above when opening any file in BRAHMS, you can solve this by installing the missing ocx file.

This is a Windows file that may be missing or not correctly registered on your computer. Adapt the following instructions depending on your computer.

## **Registering OCX files:**

- The ocx file that BRAHMS uses is provided in your brahms7\ocx folder.
- Copy this ocx file to windows\system or system32 folder on your C: drive. For Windows NT and 2000: \WINNT\system32. For 64 bit windows 7/8/10, copy to windows\sysWOW64.
- **•** Open the Command Prompt window (location of option depends on your system). You may need to run the prompt with 'Run as Administrator'.
- At the command prompt, use the CD (change directory) command to go to the windows directory system32 or syswow64, for example:

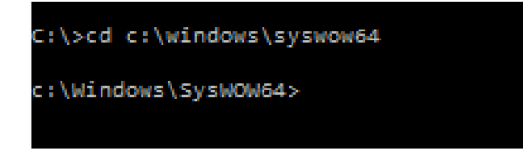

■ Execute the regsvr32 command to register the ocx file: regsvr32 mscomctl.ocx

# **Upgrading BRAHMS?**

- Kick everyone out of any database to be upgraded.
- **If you already have a BRAHMS installation, before you start, check where your** active users file is located ( user.dbf). The default location will be your brahms\users folder but the file may have been re-located. If you are not sure, log in to BRAHMS with Admin access, choose **Admin > Users and access permissions** and make a note of the path to USERS.DBF provided on that screen.
- If upgrading BRAHMS, rename your current BRAHMS folder to BRAHMSOLD or similar. By maintaining the old system, you will be able to revert to this system if there is a problem with the new installation. Also, you will be able to restore your existing user and project list and your multi-user key (if you have one) from the old system after successful installation of the new.
- **Delete any BRAHMS tempfiles work folders. The work folders will be named** C:\tempfiles-BRAHMS or similar. These folders don't include any original data, just temp files. Work folders are automatically created when you next log in.

# **Restore existing users and projects**

If you have just upgraded BRAHMS and have now logged into the template database, select **Admin > Users and access permissions > Tools > Locate and import existing Users and Project files.** Locate the last used user.dbf file and then select the Append data option on the form.

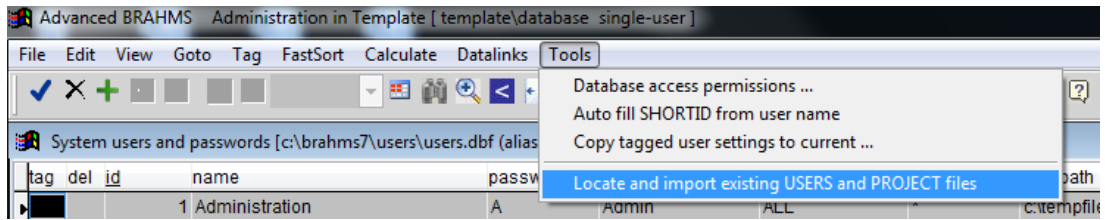

You can now log in to BRAHMS again choosing the registered database to be upgraded. You will be prompted with the screen:

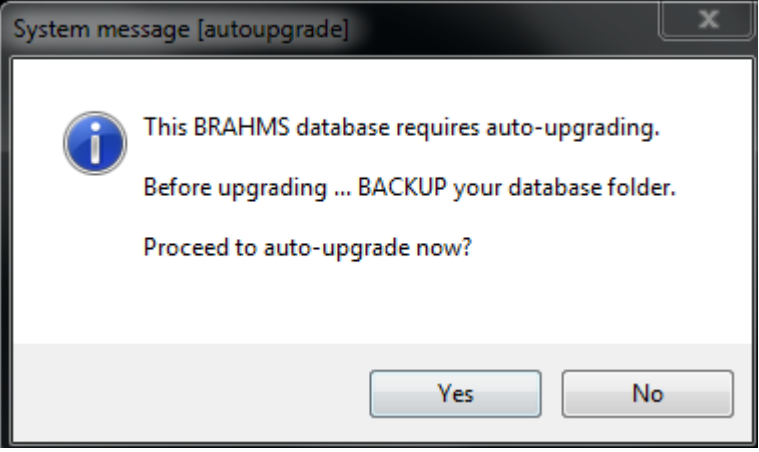